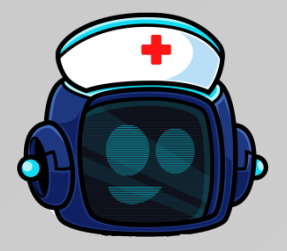

## Techbuddies Care BOT

Version 1.8.5

# Benutzer Handbuch

Veröffentlichungsdatum Handbuch: 29.12.2023 Veröffentlichungsdatum Software: 29.12.2023

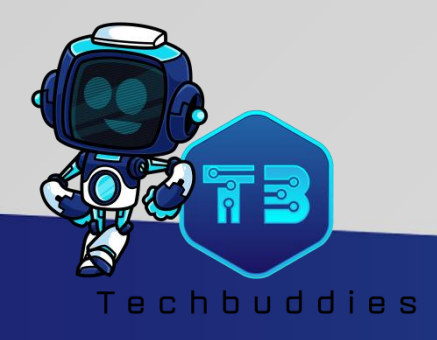

## <span id="page-1-0"></span>**Inhalt**

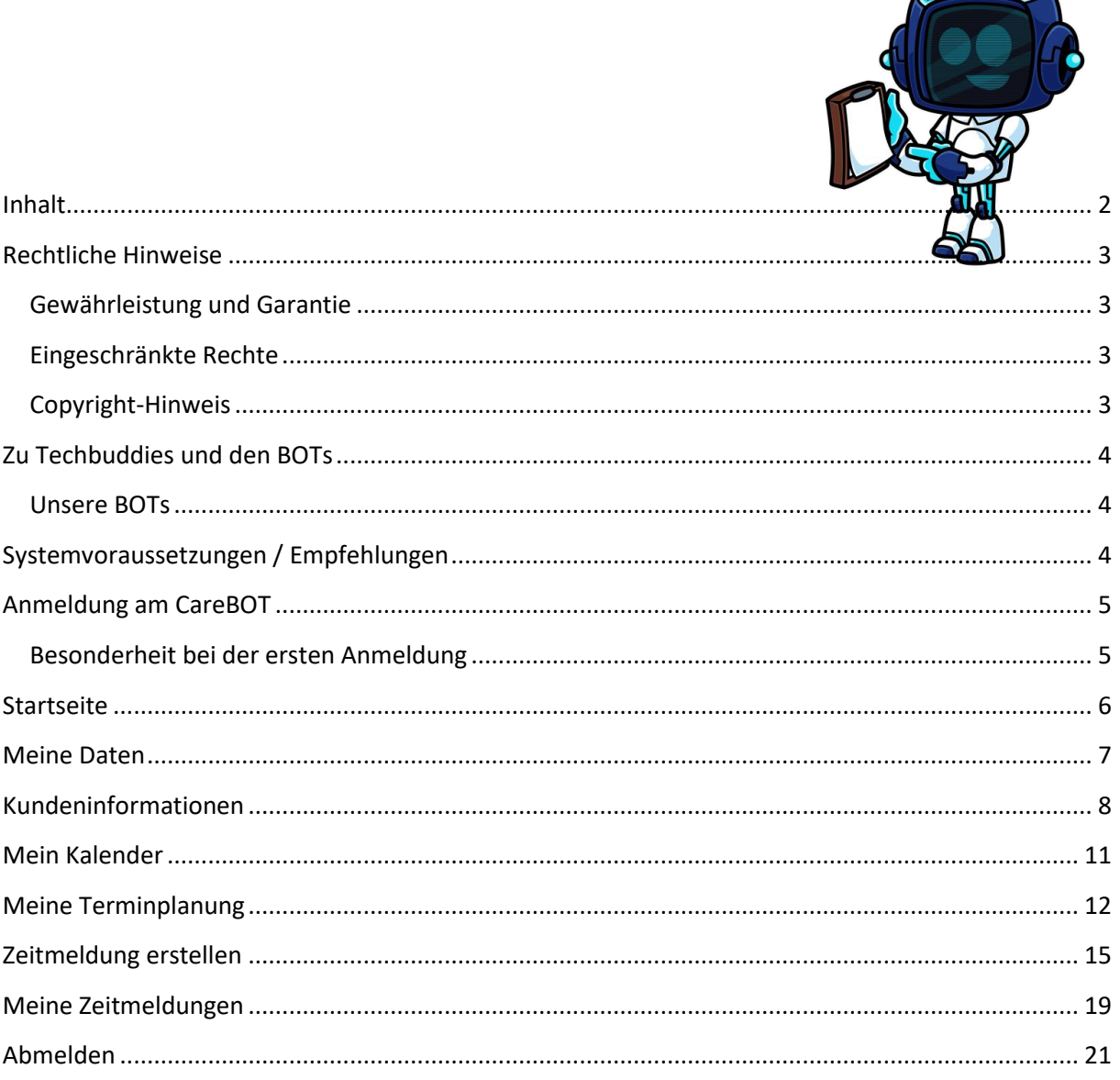

 $\sqrt{1}$ 

## <span id="page-2-0"></span>Rechtliche Hinweise

#### <span id="page-2-1"></span>Gewährleistung und Garantie

Wir versuchen stets unser bestes Ihnen eine reibungsfrei funktionierende Software zur Verfügung zu stellen. Dazu durchläuft unsere Software einen strengen Testprozess nach ISTQB®.

Leider kann es dennoch vorkommen dass einzelne Fehler erst in Produktion, oder durch gewisse Datenkonstellationen ans Tageslicht kommen. Sollte Ihnen so ein Fehler auffallen, bitte melden Sie sich per Mail be[i support@techbuddies.de,](mailto:support@techbuddies.de) oder verwenden Sie am besten unser Fehlerformular auf der Website [http://www.techbuddies.de.](http://www.techbuddies.de/) Unsere Experten werden sich dann baldmöglichst um das Problem kümmern, und sie bezüglich Lösungen und Rückfragen kontaktieren.

Eine Gewährleistung bei unsachgemäßer Verwendung oder Manipulation ist ausgeschlossen.

Schadensersatz für die Folgen fachlicher Fehler durch Gebrauch der Software ist ausgeschlossen.

#### <span id="page-2-2"></span>Eingeschränkte Rechte

Es handelt sich bei diesem Produkt um eine vertrauliche Computersoftware. Eine gültige Lizenz von Techbuddies.de ist für den Gebrauch erforderlich.

#### <span id="page-2-3"></span>Copyright-Hinweis

©Copyright 2018-2022 Techbuddies UG (Haftungsbeschränkt) Panoramaring 10, 74423 Obersontheim

## <span id="page-3-0"></span>Zu Techbuddies und den BOTs

#### <span id="page-3-1"></span>Unsere BOTs

Viel zu häufig blieb Digitalisierung den mittelständischen und großen Unternehmen vorbehalten die über eine eigene IT und entsprechende Fachbereiche verfügen, die eine passende Software entweder selbst entwickeln, oder eine gekaufte Software installieren und betreiben können.

Standardlösungen auf dem Markt sind oft sehr mächtig, was häufig nur auf den ersten Blick ein Vorteil ist, da diese Funktionalitäten auch mit einer entsprechenden Komplexität einhergehen. Dementsprechend müssen ein großes Know-How und entsprechende Personalkapazitäten vorgehalten werden. Dazu kommt nicht selten ein hoher Preis für Anschaffung, Zusatzmodule, Wartungskosten und die Kosten die mit dem Betrieb der Software verbunden sind.

Unsere Backoffice Toolkits (BOTs) sind speziell für kleine Unternehmen entwickelt worden, indem die Mindestanzahl an Funktionen implementiert wurde um erforderliche Standardprozesse bedienen zu können. Dazu wird unsere Software als "Software as a Service" (SaaS) angeboten, wodurch sowohl die Entwicklung, als auch der Betrieb der Software von Techbuddies.de sichergestellt wird, sodass Sie sich mit Ihrem Unternehmen auf die Nutzung der fertigen Software beschränken können.

## <span id="page-3-2"></span>Systemvoraussetzungen / Empfehlungen

Die BOTs können auf jedem Endgerät mit Internetverbindung und einem Browser genutzt werden, und sind im Rahmen des möglichen auf verschiedenste Anzeigeformate optimiert.

Aufgrund der optimalen Unterstützung des HTML5 Standards, auf dem unsere BOTs aufbauen, empfehlen wir aber die Nutzung eines **Chrome Browsers**:

Chrome für PC: <https://www.google.com/chrome>

Chrome für iOS: <https://apps.apple.com/us/app/google-chrome/id535886823>

Chrome für Android: <https://play.google.com/store/apps/details?id=com.android.chrome&hl=de>

## <span id="page-4-0"></span>Anmeldung am CareBOT

Um sich an dem System anzumelden öffnen Sie die Internetadresse die Sie von Ihrem Administratoren erhalten haben sollen. Diese sieht in etwa so aus: [Ihr\_Unternehmen].bot-service.com

Geben Sie Ihre **E-Mail Adresse** und das vom Administrator erhaltene **Einstiegspasswort** ein, um sich am System anzumelden. Klicken Sie dann auf **Anmelden**.

Mit einem Klick auf das **Augensymbol** am Ende der Passwortzeile können Sie das **Passwort** zur Überprüfung **einblenden** lassen. Achten Sie hierbei auf **Diskretion** anderer Personen in der Nähe!

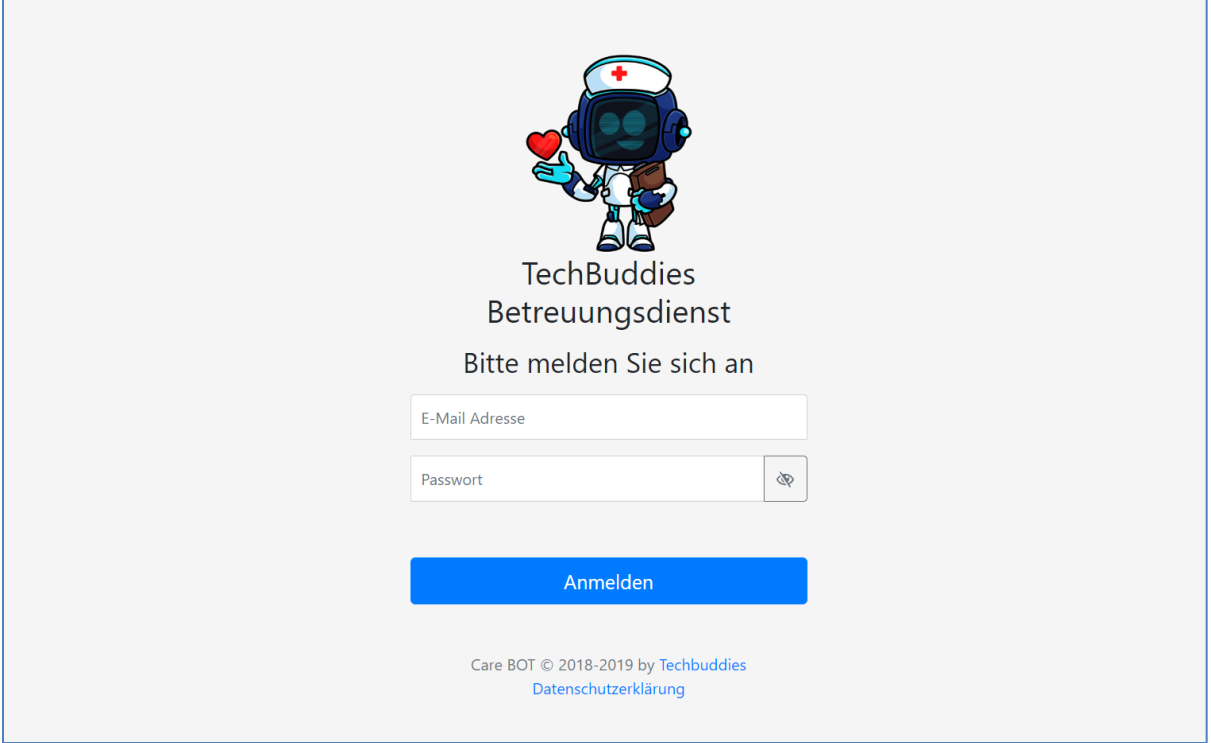

Nach der Anmeldung landen Sie automatisch auf der **Startseite**, wo Sie ggf. aktuelle Informationen finden können. Mit einem Klick auf das **Logo** oder den **Unternehmensnamen** gelangen Sie immer zurück auf die **Startseite**.

#### <span id="page-4-1"></span>Besonderheit bei der ersten Anmeldung

Bei Ihrer ersten Anmeldung im System (und wenn Sie einmal ihr Passwort vergessen haben) hat Ihr Administrator Ihnen ein Einstiegskennwort eingerichtet. Sobald Sie sich damit angemeldet haben wird Ihnen oben ein Hinweis angezeigt.

<span id="page-4-2"></span>WICHTIG! Ihr Passwort wurde von einem Administratoren vergeben. Bitte ändern Sie es umgehend im Menüpunkt -> Meine Daten

Klicken Sie am besten gleich auf den blauen Link **Meine Daten.**

### <span id="page-5-0"></span>**Startseite**

Beim Aufrufen des CareBOT, oder bei einem Klick auf das Firmenlogo oder den Firmennamen ganz links oben im Menü, gelangen Sie auf die Startseite des CareBOT. Dies ist nicht nur eine einfache Landeseite. Hier werden Ihnen auch diverse wichtige Informationen zu Ihrer Arbeit direkt angezeigt. Dazu gehören folgende Informationen:

Wenn Sie für Ihr Konto **noch kein eigenes Kennwort** hinterlegt haben, erinnert Sie das System daran, und bietet Ihnen einen Link an mit dem Sie direkt zu dem Dialog gelangen in dem Sie das Kennwort ändern können.

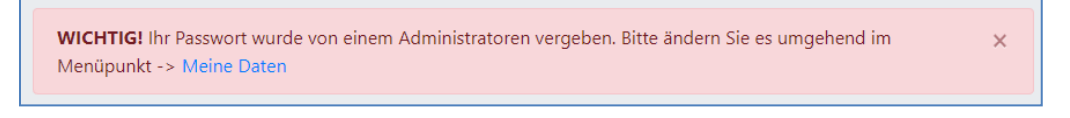

Wenn ein Monat zu Ende ist, und Sie den **Monatsbericht noch nicht abgeschlossen** haben, erinnert das System Sie daran, und bietet auch direkt einen Link an um den Monat abzuschließen.

WICHTIG: Der vergangene Monat ist noch nicht abgeschlossen! Bitte stellen Sie sicher dass alle Zeitmeldungen für den letzten Monat eingereicht sind, und schließen sie dann den Monat hier: Monatsbericht abschließen

Wenn Sie in **Meine Daten** eine **Lohnwarnung** aktiviert haben, wird Ihnen hier, solange **keine Überschreitung** der Grenze absehbar ist eine **Info** angezeigt, und sobald eine **Überschreitung** absehbar ist eine **Warnung**. Hier bekommen Sie direkt nochmals die **gesetzte Grenze** angezeigt, den berechneten **aktuellen Bruttolohnwert**, sowie **zwei verschiedene Schätzungen** wie sich der Bruttolohnwert bis zum Ende des Monats entwickeln könnte.

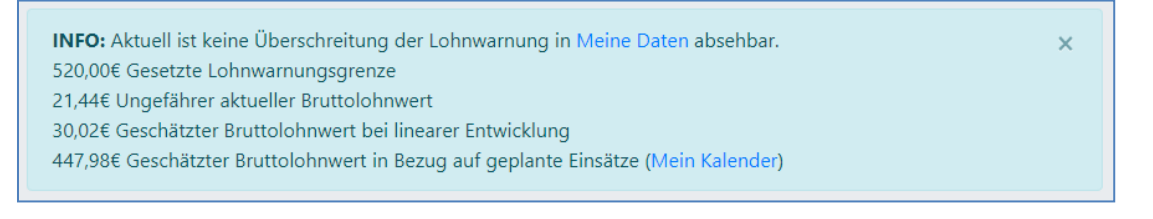

Die **erste Schätzung** basiert auf der Annahme einer **linearen Einsatzentwicklung**. Hat der Monat z.B. 20 Arbeitstage, und 10 Arbeitstage sind bereits erledigt, schätzt das System dass den Rest des Monats nochmal so viele Einsätze erfolgen werden, wie in der ersten Monatshälfte.

Die **zweite Schätzung** wertet Ihren **Kalender** aus, und alle dort für diesen Monat **noch geplanten Einsätze**. Das System berechnet dann den geschätzten Bruttolohn auf der Annahme dass genau diese Einsätze, genau im geplanten zeitlichen Umfang stattfinden werden.

Sollten **in Ihrem Kalender** Termine bei Kunden vorhanden sein, bei denen **Aufgaben mit einer Fälligkeit** hinterlegt sind, oder sollten Sie Zeitmeldungen dort erstellt haben, werden Ihnen diese Aufgaben auch hier angezeigt. Mit einem Klick landen Sie direkt in der dazugehörigen Aufgabenliste.

```
Es wurden relevante Aufgaben mit Fälligkeit in den nächsten Tagen gefunden:
Jeff Bezos: Unterlage 27b abholen (24.10.2022)
```
 $\overline{\mathbf{x}}$ 

## <span id="page-6-0"></span>Meine Daten

Unter dem Menüpunkt **Meine Daten** finden Sie alle persönlichen Daten die im System zu Ihnen erfasst sind. Bitte nehmen Sie sich bei der Erstanmeldung die Zeit diese Daten auf Korrektheit zu prüfen und gegebenenfalls zu korrigieren oder zu ergänzen.

Zusätzlich zu Ihren Stammdaten können Sie hier unter **Lohnwarnung bei Überschreitung des Betrags** einen Grenzwert für Ihren Monatslohn angeben. Dies ist als Hilfsfunktion für geringfügig beschäftigte Mitarbeiter gedacht. Wenn Sie diese Funktion nicht nutzen möchten, lassen Sie hier einen Betrag von 0 stehen. Sobald Sie hier einen anderen Wert angeben, wird die Funktion aktiviert, und zeigt Ihnen auf der **[.](#page-4-2)**

[Startseite](#page-4-2) immer diverse Daten zu Ihrem voraussichtlichen Monatsverdienst an.

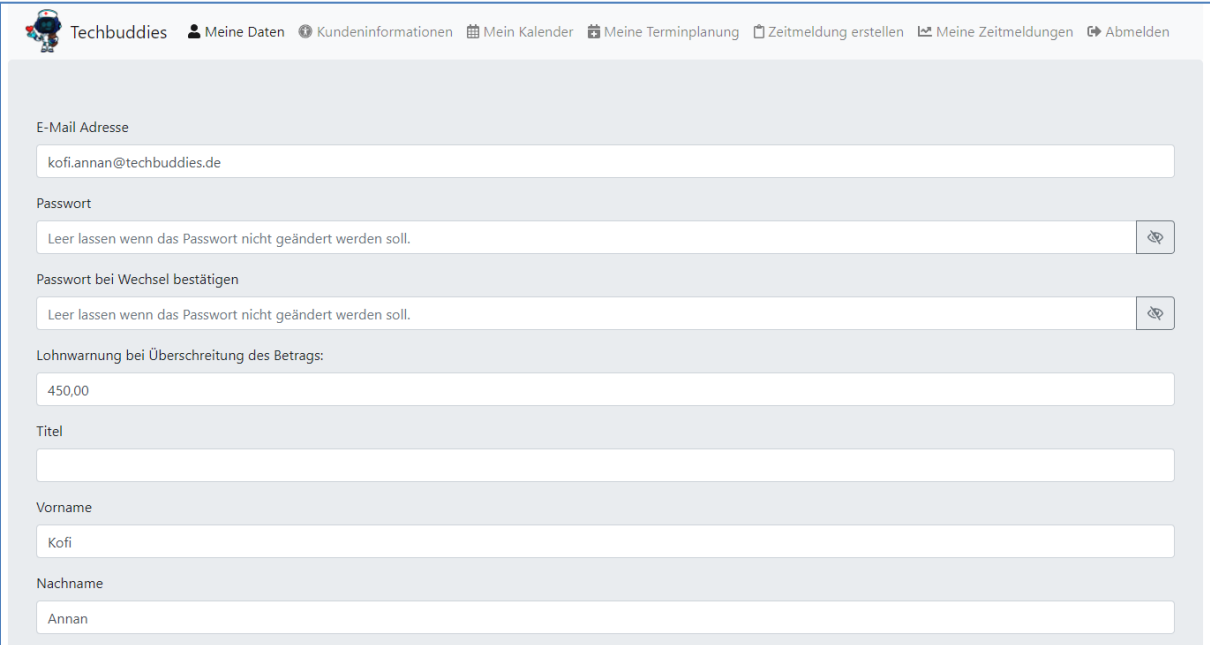

Bei der Erstanmeldung oder einem Kennwortwechsel sollten Sie hier auf jeden Fall ein neues Passwort vergeben. Geben Sie dafür sowohl im Feld **Passwort**, als auch im Feld **Passwort bei Wechsel bestätigen** ein **identisches** neues Passwort ein. Im Zweifelsfall können Sie auch hier mit einem Klick auf die **Augensymbole** die Passwörter in den Feldern zum vergleichen Anzeigen lassen.

#### **Tipps zur Kennwortvergabe**

Achten Sie darauf ein möglichst sicheres Kennwort zu verwenden. Hier ein paar Merkmale eines sicheren Kennwortes:

- Es beinhaltet Kleinbuchstaben Großbuchstaben, Zahlen und Sonderzeichen
- Es ist mindestens 8 Zeichen lang
- Es darf keine Bestandteile echt existierender Wörter enthalten (Apfel, Baum,…)
- Es darf keine Bestandteile eines Namens oder Geburtsdatums eines Familienangehörigen oder Haustieres haben

Hier ein kleiner Tipp wie man an sicheres Kennwort erstellen kann. Suchen Sie sich einen Kennwortsatz aus, wie zum Beispiel: "**Ich liebe meine zwei Hunde über alles!**" Nun transformieren Sie die Anfangsbuchstaben jedes Wortes in ein Zeichen des Kennwortes, und machen aus den Zahlen echte Zahlen. In dem obigen Beispiel also: "**Ilm2Hüa!**". Schon haben sie ein extrem zuverlässiges Kennwort.

Ihr Administrator oder die Techbuddies werden Sie darüber hinaus **NIE** nach Ihrem Kennwort fragen. Teilen Sie das Kennwort daher mit niemandem, und geben Sie es auf keiner anderen Seite ein als auf der CareBOT Seite Ihres Unternehmens!

Nach der Vergabe eines neuen Kennwortes **prüfen** Sie unbedingt auch die **anderen Informationen** auf Korrektheit und ergänzen Sie diese gegebenenfalls.

Wenn Sie mit der Pflege fertig sind, klicken Sie am Ende der Seite auf **Speichern**.

## <span id="page-7-0"></span>Kundeninformationen

Im Modul **Kundeninformationen** finden Sie relevante Informationen zu allen Kunden.

Auf dem Seitenkopf finden Sie dafür eine Liste aller Kunden. Um die Daten zu einem Kunden anzuzeigen, **wählen** Sie den entsprechenden **Kunden aus der Liste aus**.

X Techbuddies \_ Meine Daten · O Kundeninformationen · 曲 Mein Kalender · 齒 Meine Terminplanung · ញ Zeitmeldung erstellen · Le Meine Zeitmeldungen · 더 Abmelden Bezos, Jeff (Obersontheim)

Unter der Auswahlliste finden Sie insgesamt fünf verschiedene Informationselemente. Die **Kundenkontaktkarte**, die **Budgetübersicht**, die **Aufgabenliste**, den **Nachrichtenverlauf** und eine Liste **fehlender Unterschriften**.

Auf der **Kundenkontaktkarte** finden Sie alle relevanten Informationen zur Anschrift des Kunden, Kontaktdaten, sowie sein Geburtsdatum. Sollten Daten wie die Telefonnummer hier nicht angezeigt werden, dann sind sie in den Kundenstammdaten nicht hinterlegt. Unter der Adresse befindet sich ein **Link**, mit dem die Adresse direkt auf **Google Maps** geöffnet werden kann, zum Beispiel um darüber direkt die Navigation zu starten. Genauso kann über einen Klick auf die Telefonnummer ein Anruf getätigt, oder über die Mailadresse eine Mail erzeugt werden.

Jeff Bezos<sup>[2]</sup> Wohnung 2 Löschäcker 3 74423 Obersontheim Auf Karte anzeigen Geburtsdatum 29.01.1964 Unter der Kontaktkarte befindet sich eine Karte zur Anzeige der **verfügbaren Budgets**, die es erlauben soll die noch einsetzbare Zeit für den jeweiligen Monat transparent zu machen.

Verfügbare Budgets Entlastungsbudget: 825,50€ Summe der Budgets: 825,50€ Bereits genutzt: 77,50€ Noch zur Verfügung: 748,00€ Errechnete noch mögliche Arbeitszeit (ohne Fahrtkosten): 25Std. 48Min.

Beachten Sie dabei dass in der **errechneten** noch möglichen Arbeitszeit **Fahrtkosten nicht mit einkalkuliert** werden können. Ist ein Einsatz erfolgt, werden aber auch die Fahrtkosten als "**Bereits genutzt**" mit eingerechnet.

In der **Aufgabenliste** finden Sie oben alle aktuell für den Kunden hinterlegten Aufgaben.

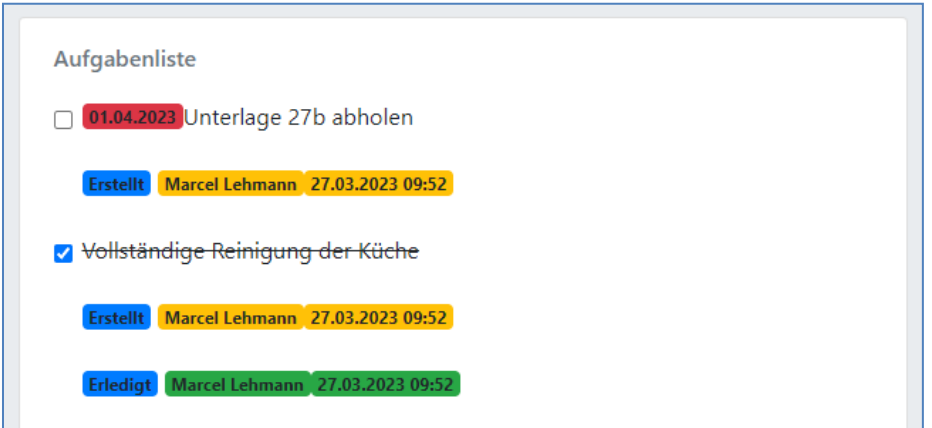

Aufgaben mit einem **roten Datum** wurden mit einem **Fälligkeitsdatum** erstellt. Die Aufgabe muss dann bis zu dem rot hinterlegten Datum erledigt worden sein (siehe auch Kapitel **Startseite**).

Unter **jeder Aufgabe** finden sich Angaben dazu, **wann und von wem** die Aufgabe **erstellt** wurde.

Wurde eine **Aufgabe erfüllt**, wird diese im System noch eine **weitere Woche** als erledigt (durchgestrichen) **angezeigt**. Bei erledigten Aufgaben werden zusätzlich Angaben angezeigt **von wem und wann** die Aufgabe **als erledigt markiert** wurde. Wurde eine Aufgabe versehentlich als Erledigt markiert kann in dem Zeitraum von einer Woche der **Haken wieder entfernt** werden um die Aufgabe als noch **nicht erledigt** zu kennzeichnen.

Im unteren Bereich der **Aufgabenliste** können zusätzliche Aufgaben angelegt werden.

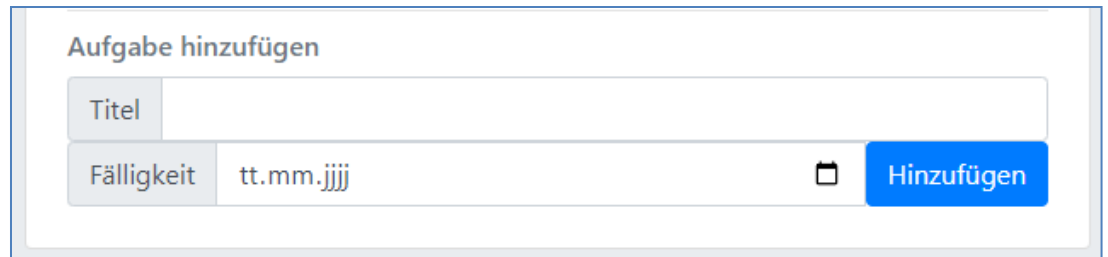

Erforderlich ist dafür nur das Befüllen des Feldes **Titel**. Soll die Aufgabe auch ein **Fälligkeitsdatum** haben, genügt ein Klick auf das Kalendersymbol im Feld **Fälligkeit** um einen Kalender aufzurufen. Alternativ kann das Datum auch direkt in die Felder **tt** (Tag), **mm** (Monat) und **jjjj** (Jahr) eingetragen werden. Mit einem Klick auf **Hinzufügen** wird die Aufgabe dann in die Aufgabenliste für diesen Kunden aufgenommen. Achten Sie immer darauf Aufgaben im korrekten Kunden hinzuzufügen, bei dem die Aufgabe auch erfüllt werden soll.

Als nächsten Punkt finden Sie den **Nachrichtenverlauf**. Diesen können Sie **wie eine Chatfunktion** verstehen. Hier können Sie wichtige Informationen zum Kunden hinterlegen um sich selbst daran zu erinnern, Urlaubsvertretungen aufzuklären, oder um sich miteinander über spezielle Bedürfnisse des Kunden auszutauschen.

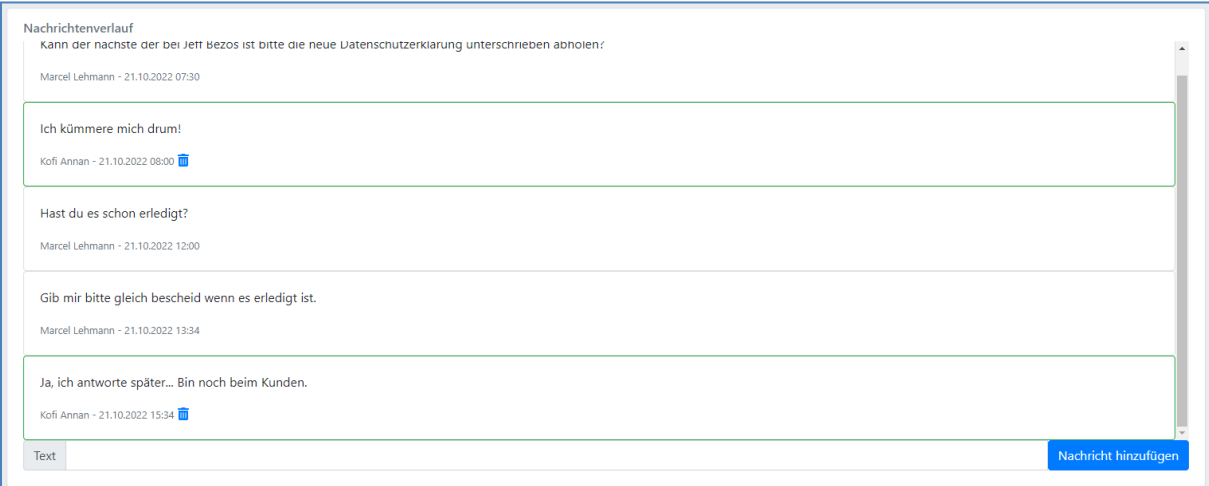

**Eigene Nachrichten** werden dabei immer in einem **grünen Kasten** angezeigt, Nachrichten von **anderen Mitarbeitern** in einem **grauen Kasten**. Neue Nachrichten tauchen immer am Ende der Seite auf. Es kann aber auch zu älteren Nachrichten nach oben gescrollt werden. Angezeigt werden alle Nachrichten die **in den letzten 24 Monaten** erstellt wurden. **Ältere Nachrichten** werden **nicht** länger angezeigt.

Um eine neue Nachricht hinzuzufügen, tragen Sie den **gewünschten Text** in das Feld **Text** ein, und klicken Sie dann auf **Nachricht hinzufügen**. Eigene Nachrichten können über das Mülltonnensymbol wieder gelöscht werden.

Tipp: Wenn Ihr Unternehmen auch mit einem technischen Kunden wie "Büroarbeit" oder ähnlichem arbeitet, können Sie die Kundeninfo an diesem Kunden auch als gemeinsamen, kundenunabhängigen Chat verwenden!

Am Ende der Seite finden Sie dann noch eine Liste **fehlender Unterschriften**, für den ausgewählten Kunden, und haben dort die Möglichkeit, per Klick auf den jeweiligen unterstrichenen Fehlertext, diese **Unterschrift nachzuholen**.

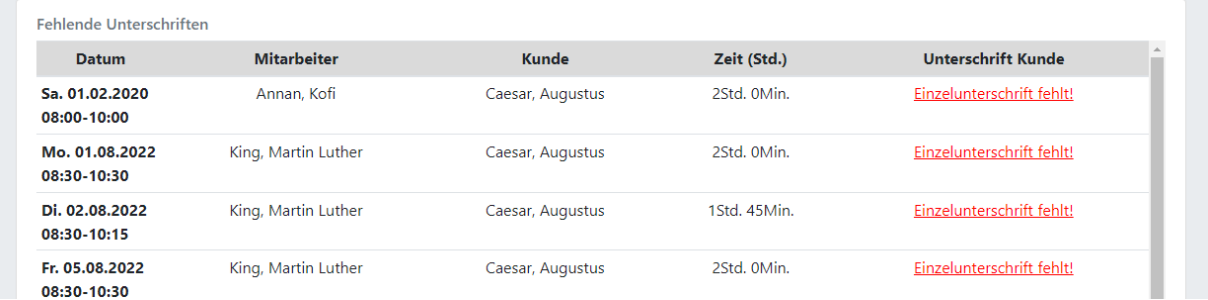

## <span id="page-10-0"></span>Mein Kalender

Sollte ihr Unternehmen das Einsatzplanungsmodul aktiviert haben, finden Sie in der Menüleiste auch den Menüpunkt **Mein Kalender**. Dort finden Sie alle Termine vor, die für Sie eingeplant wurden.

17 - 23. Okt. 2022 Woche Monat Mo. 17.10. Di. 18.10. Mi. 19.10. Do. 20.10. Fr. 21.10. Sa. 22.10. So. 23.10. Ganztäg Gruppen Betreuung treuuna Cui 04 Uhr 05 Uhr 06 Uhr 07 Uhr  $30 - 9:00$ **Augustus Caesa** 08 Uhr 00 - 10:00<br>ugustus Ca  $00 - 100$ Andrew Ca ahm .<br>9:00 - 11:00<br>Jeff Bezos  $9:00 - 10:00$ 09 Uhr ugustus Caesa  $.00 - 11:00$  $10$  Uhr 11 Uhr 12 Uhr 13 Uhr 14 Uhr 15 Uhr 16 Uhr 17 Uhr 18 Uhr Zurück Vor

Zusätzlich zu Ihren Terminen finden Sie dort auch alle geplanten Urlaube und Ihre Krankenzeiten.

Die Termine sind dabei farblich kodiert, um Sie bei der Arbeit zu unterstützen.

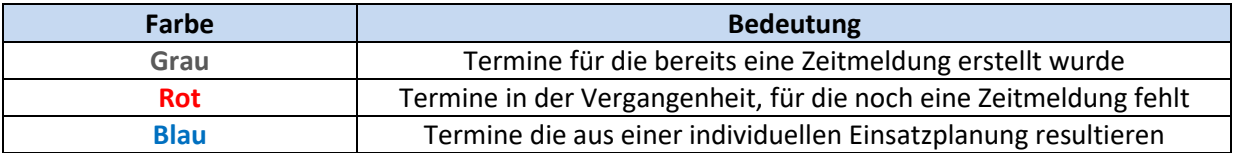

Um zu einem Termin eine **Zeitmeldung zu erstellen** muss der Termin nur **angeklickt** werden. Das System springt dann automatisch in das Modul **Zeitmeldung erstellen** und übernimmt alle verfügbaren Daten.

**Rechts oben** haben Sie die Möglichkeit zwischen einer **Wochenansicht** und einer **Monatsansicht** zu wechseln. Am **unteren Ende** der Seite können Sie im Kalender **Vor und Zurück** navigieren, oder mit einem Klick auf **Heute** wieder in die aktuelle Woche oder den aktuellen Monat springen.

Wird der Kalender auf einem **mobilen Gerät** geöffnet kann die Ansicht abweichen, um ein möglichst optimales Anzeigeergebnis zu erreichen. Dort wird jeweils eine **Arbeitswoche als Einsatztabelle** angezeigt. Die Funktionalitäten sind ansonsten identisch.

## <span id="page-11-0"></span>Meine Terminplanung

Sollte ihr Unternehmen in den Systemeinstellungen erlaubt haben, dass Mitarbeiter ihre eigenen Kalender bearbeiten dürfen, finden Sie in der Menüleiste zusätzlich den Menüpunkt **Meine Terminplanung**. Ähnlich wie im Modul **Mein Kalender** sehen Sie auch hier alle zugeordneten Termine. Sie können allerdings hier auch die Termine verschieben, löschen, oder weitere Termine hinzufügen. Da dieses Modul **zur Planung** gedacht ist, können hieraus **keine Zeitmeldungen** erstellt werden!

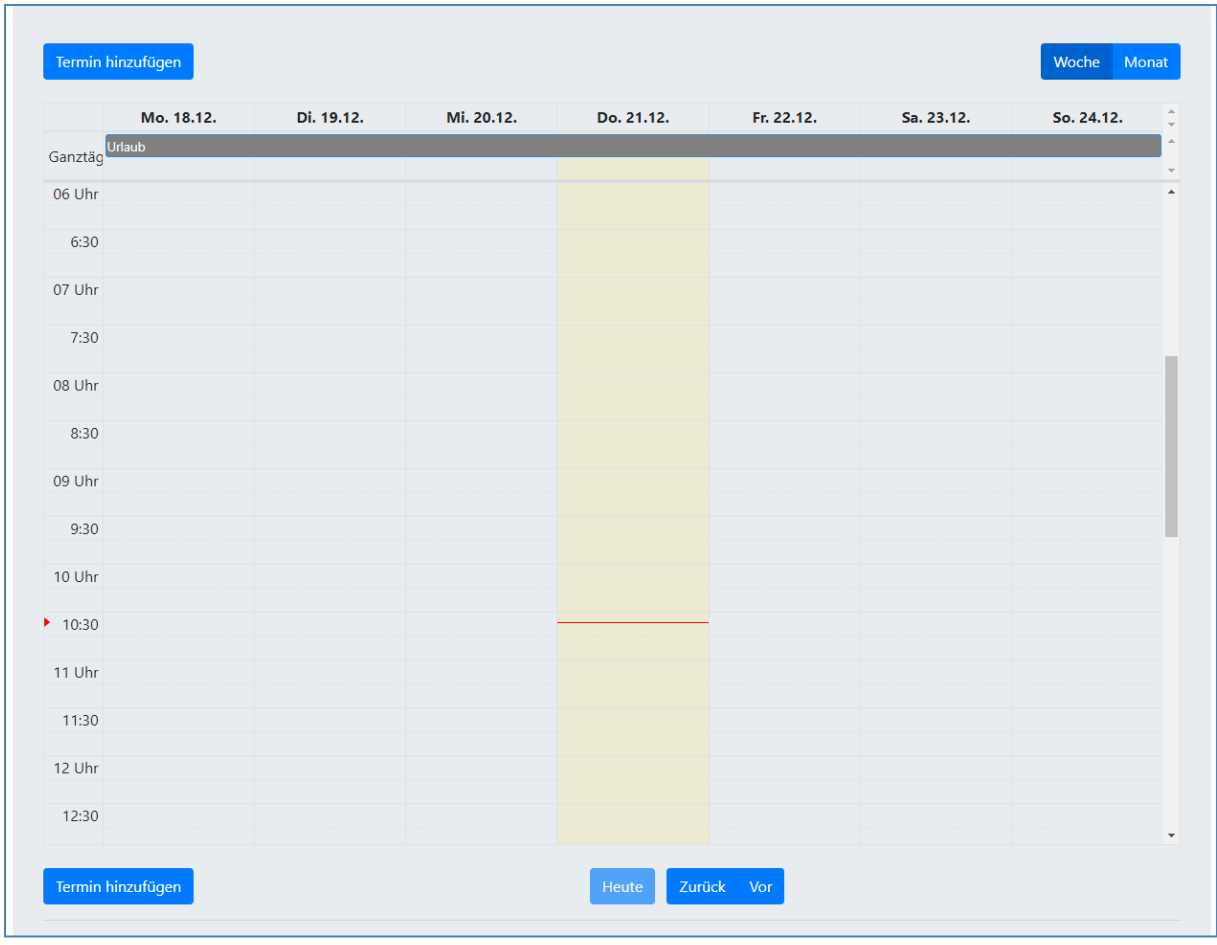

In diesem Kalender werden auch Urlaubstage und Krankheitstage angezeigt. Da es sich hierbei aber nicht um geplante Ereignisse (Kalenderereignisse), sondern um gemeldete Ereignisse (Zeitmeldungen) handelt, können diese hier aber nicht verändert werden.

Um einen **neuen Termin** einzuplanen klickt man auf die Schaltfläche **Termin hinzufügen**, oder auf den **entsprechenden Zeitpunkt** im angezeigten Kalender.

Es öffnet sich dann ein Fenster in dem die Daten des Termins eingetragen werden können.

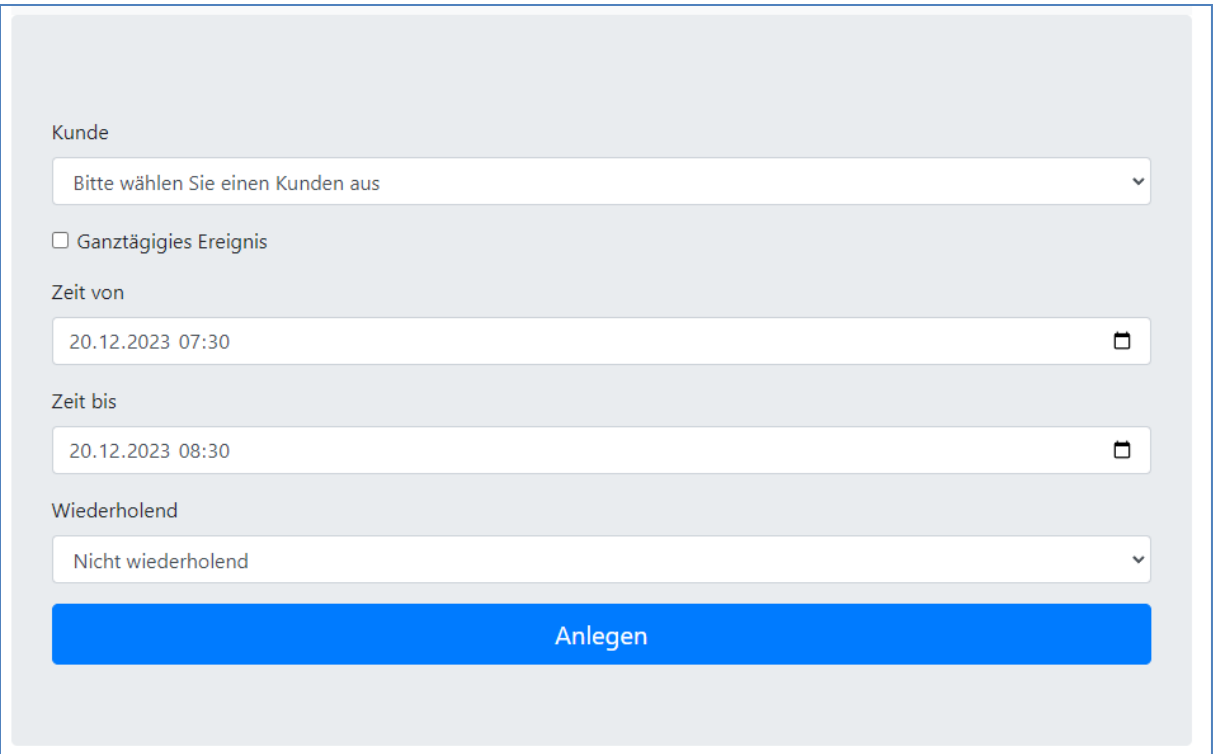

Dabei kann neben dem zu **besuchenden Kunden** auch ausgewählt werden ob es sich um ein **ganztägiges Ereignis** handeln soll, und ob der Termin automatisch **wiederholend** in die Kalender eingetragen werden soll. Nach Angabe aller Daten kann der Termin über einen Klick auf **Anlegen** erzeugt werden.

Um bestehende Termine anzupassen gibt es mehrere Möglichkeiten. Die eine Möglichkeit besteht darin diese Termine **direkt im Kalender** zu verschieben oder zu verlängern/verkürzen.

Um einen **Termin** zu **verschieben**, klickt man diesen einfach an, **hält gedrückt** und **verschiebt** den Termin an die gewünschte Stelle. Danach **loslassen**, und der Termin ist umgeplant (Drag&Drop).

Um die **Dauer eines Termins** zu **verändern** klickt man den **unteren Rand** des Termins an, und **zieht** das Ende an die **gewünschte Stelle**.

Alternativ kann ein **bestehender Termin** auch **angeklickt** werden, wodurch zusätzliche Änderungsmöglichkeiten angeboten werden.

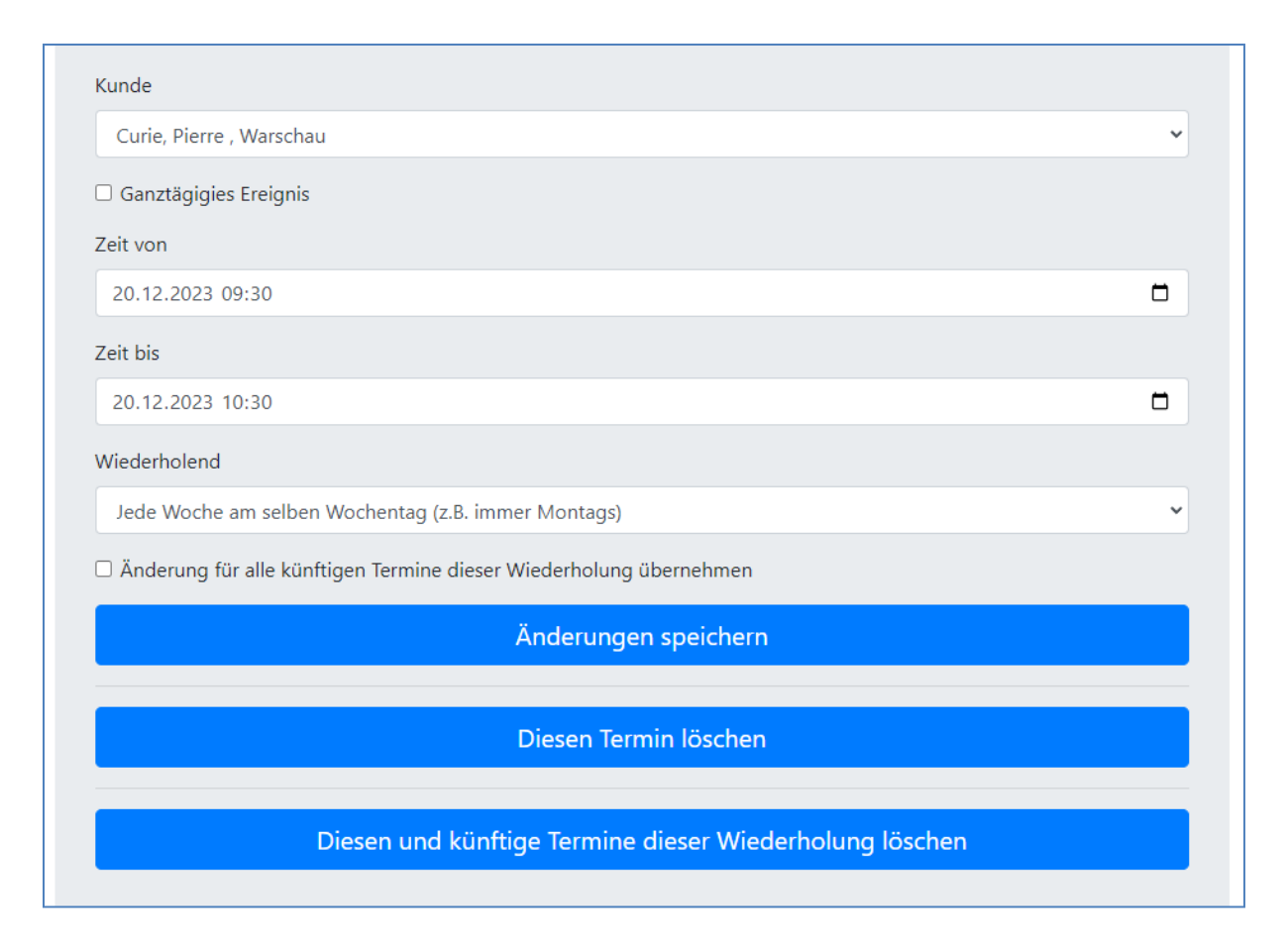

So kann hier auch der Kunde geändert, eine Wiederholung aktiviert oder der Termin komplett gelöscht werden. Handelt es sich um einen wiederholenden Termin kann gewählt werden ob die Änderung oder Löschung **nur den gewählten Eintrag**, oder auch **alle künftigen** betreffen soll.

## <span id="page-14-0"></span>Zeitmeldung erstellen

In dem Modul **Zeitmeldung erstellen** haben Sie nun die Möglichkeit eine neue Zeitmeldung im System zu erstellen. Wir empfehlen die Zeitmeldungen am Ende eines Einsatzes beim Kunden mit einem Smartphone oder Tablet vorzunehmen, damit Sie auch gleich die Unterschrift (falls erforderlich) einholen können. Füllen Sie die Seite dazu wie folgt aus.

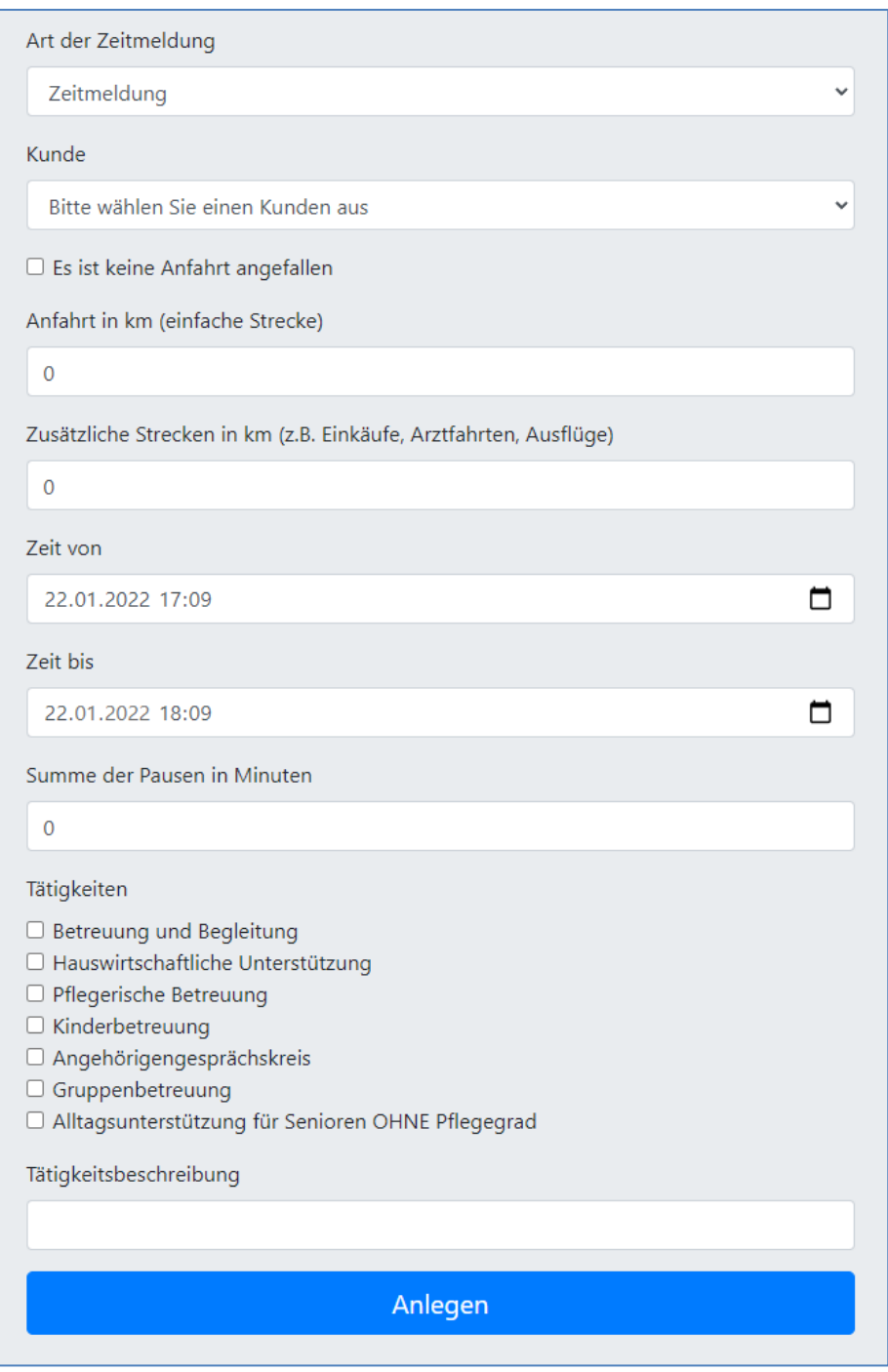

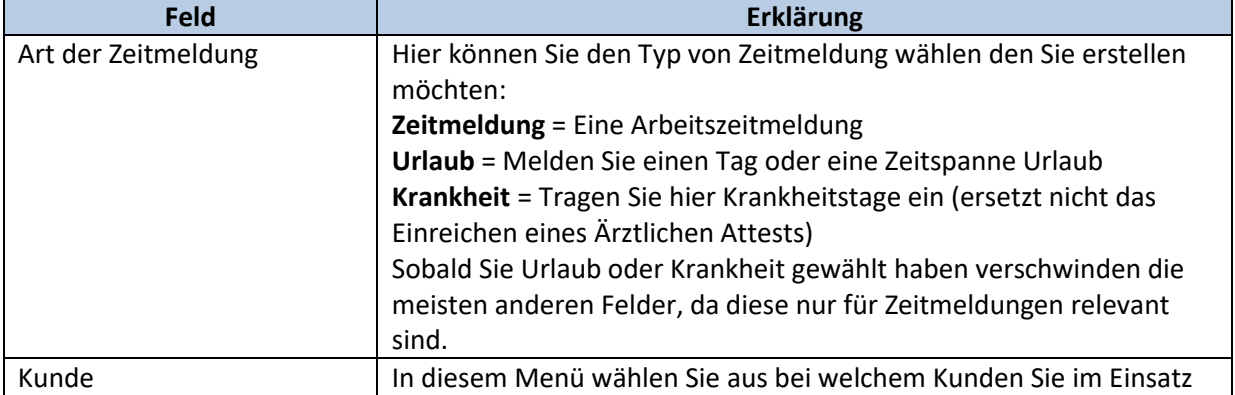

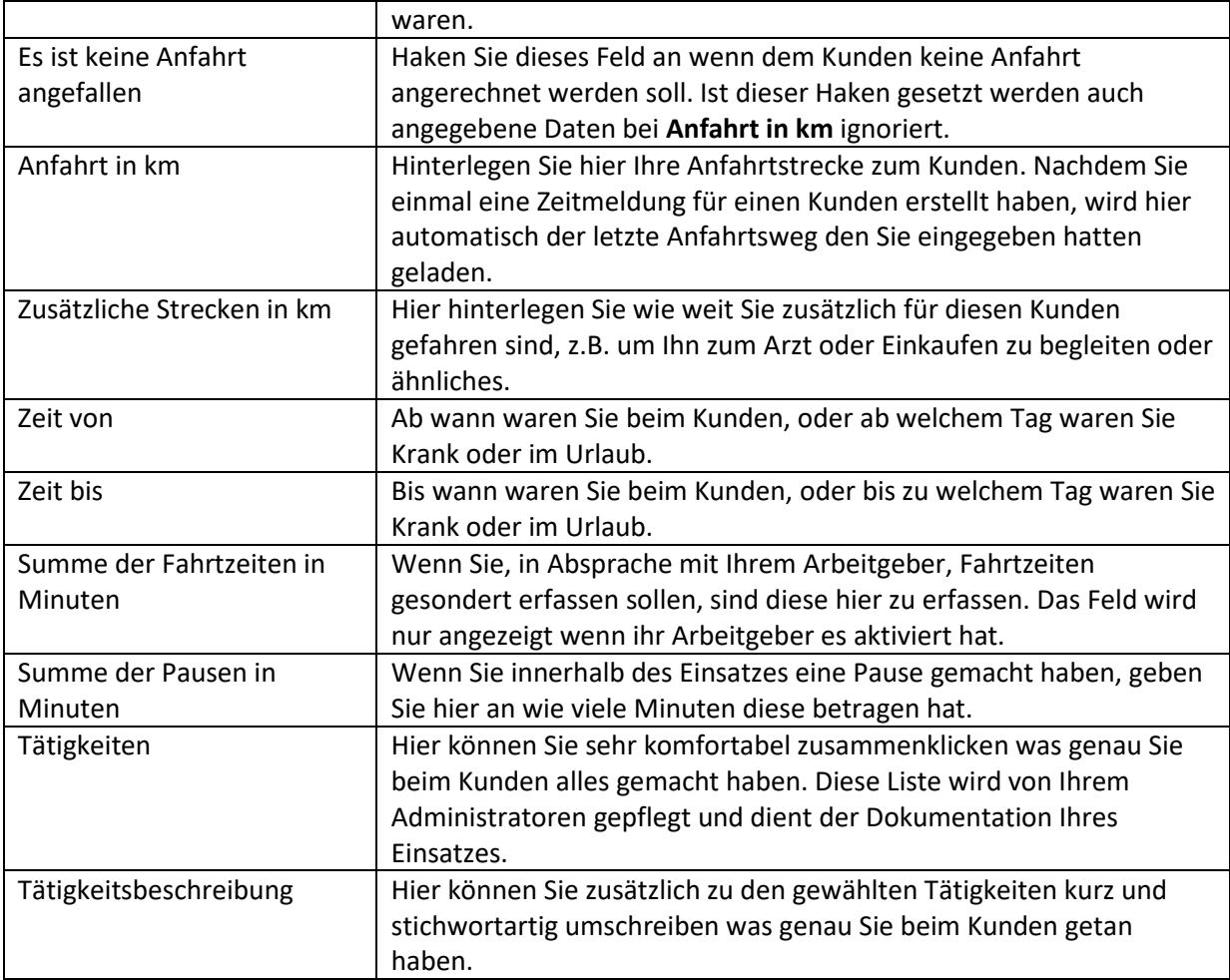

Haben Sie alle Felder korrekt ausgefüllt klicken Sie auf **Anlegen**. Die neue Zeitmeldung wird dadurch im System hinterlegt. Abhängig von dem bei diesem Kunden hinterlegten Unterschriftentyp werden Sie dann direkt auf eine Unterschriftenseite weitergeleitet. Handelt es sich um eine erforderliche **Unterschrift pro Einsatz**, sehen Sie folgende Oberfläche.

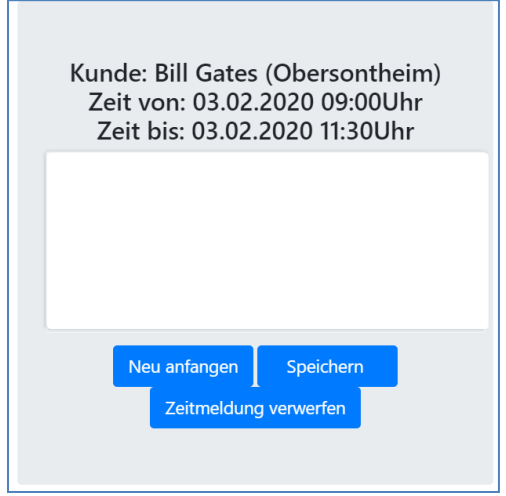

**Zeigen Sie Ihrem Kunden** diese Übersicht damit er nachvollziehen kann von wann bis wann Sie den Einsatz melden möchten. Ist die Zeitmeldung in Ordnung und der Kunde möchte **unterschreiben**, **drehen Sie das Smartphone** oder Tablet **jetzt** horizontal. Dadurch wird der komplette Sichtbereich

als Unterschriftenfeld verwendet. Nun kann der Kunde in dem weißen Feld ganz einfach mit dem Finger seine **Unterschrift hinterlegen**. Drehen Sie das Gerät danach **zurück vertikal**. Prüfen Sie die Unterschrift noch einmal. Wenn Sie in Ordnung ist, klicken Sie auf **Speichern**. Sollte etwas schief gelaufen sein, klicken Sie auf **Neu anfangen** und wiederholen Sie den Vorgang.

Sollte Ihnen auffallen dass Sie bei der Zeiterfassung einen Fehler gemacht haben, klicken Sie auf **Zeitmeldung verwerfen**, um diese **komplett neu zu erstellen**.

Ist für den Kunden eine **Sammelunterschrift pro Monat** erforderlich, dann sieht das Unterschriftenfeld anders aus, nämlich wie folgt.

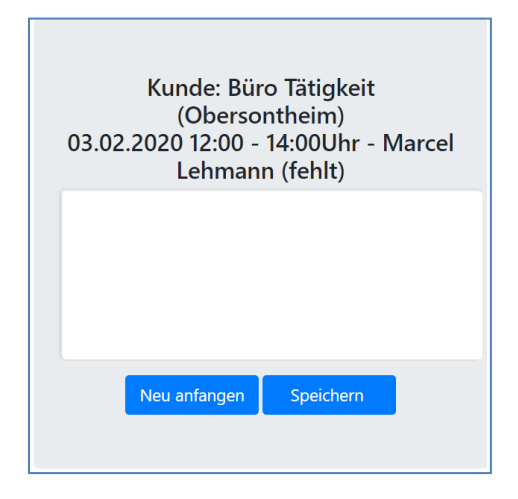

Statt nur einen Einsatz detailliert zu sehen, wird Ihnen eine **Liste aller Einsätze** angezeigt. Klicken Sie hier **bei allen Einsätzen vor dem letzten Einsatz im Monat** einfach **auf Speichern**. Der Einsatz wird dann ohne Unterschrift gespeichert.

Gedacht ist diese Unterschriftenform so, dass beim letzten Einsatz im Monat dann alle Einsätze zusammen abgenommen werden. Zeigen Sie dafür, wie bei der Einzelunterschrift, Ihrem Kunden die angezeigte Übersicht mit allen erfassten Einsätzen.

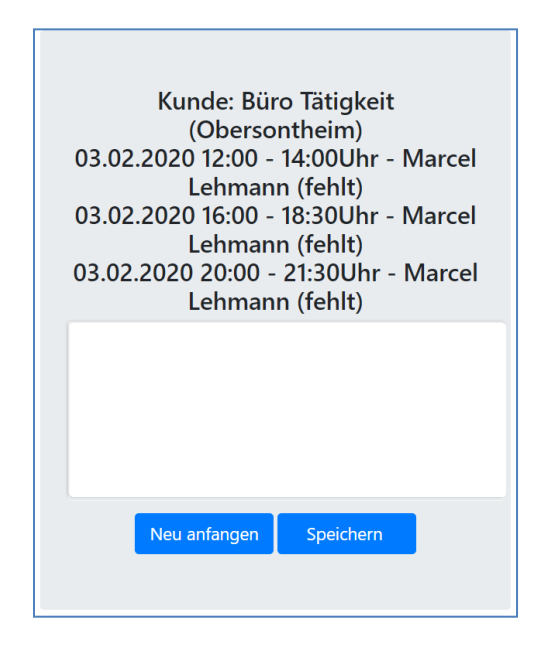

Der Kunde kann so nochmal **alle Einsätze überfliegen** und diese dann gesammelt **mit einer Unterschrift abnehmen**. Ist die Zeitmeldung in Ordnung und der Kunde möchte **unterschreiben**, **drehen Sie das Smartphone** oder Tablet **jetzt** horizontal. Dadurch wird der komplette Sichtbereich als Unterschriftenfeld verwendet. Nun kann der Kunde in dem weißen Feld ganz einfach mit dem Finger seine **Unterschrift hinterlegen**. Drehen Sie das Gerät danach **zurück vertikal**. Prüfen Sie die Unterschrift noch einmal. Wenn Sie in Ordnung ist, klicken Sie auf **Speichern**. Sollte etwas schief gelaufen sein, klicken Sie auf **Neu anfangen** und wiederholen Sie den Vorgang.

Immer wieder kann es vorkommen dass nach dem geplanten letzten Einsatz **doch nochmal ein Einsatz** folgt. Die **Sammelunterschrift** wird dadurch **ungültig**. Erfassen sie diesen zusätzlichen Einsatz einfach wie gewohnt. Wird Ihnen nun das Unterschriftenfeld angezeigt können Sie in der Liste der Einsätze im Detail sehen welche Einsätze der Kunde bereits **unterzeichnet** hatte, und für welche die Unterschrift nun noch **fehlt**.

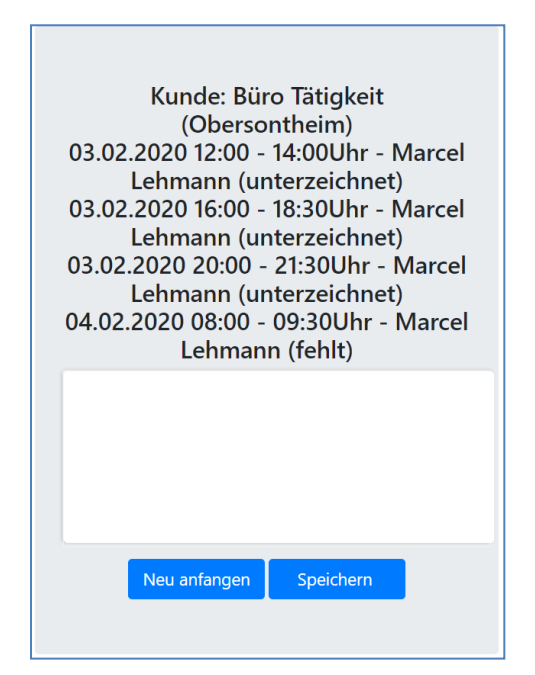

Holen Sie nach Prüfung durch den Kunden dann wie gewohnt die Unterschriftenerfassung nach, und schon ist die neue Sammelunterschrift für den Monat wieder gültig.

Ist für den Kunden hinterlegt dass eine Unterschrift nicht nötig ist, wird auch kein Unterschriftenfeld angezeigt, sondern Sie werden direkt auf die Hauptseite des Systems weitergeleitet.

Sobald die **Zeitmeldung gespeichert** wird, **prüft das System** automatisch auch ob für den angegebenen Zeitraum auch ein **Termin in der Einsatzplanung** vorliegt, der sich mit den gemeldeten Zeiten überschneidet. Ist das so, wird der Termin in der Einsatzplanung **automatisch grau (als erledigt) markiert**.

## <span id="page-18-0"></span>Meine Zeitmeldungen

In dem Modul **Meine Zeitmeldungen** bekommen Sie eine Übersicht über Ihre Einsätze in einem Monat, sowie über ihre Krankmeldungen und den Urlaubskontostand des ganzen Jahres.

Dazu können Sie ganz oben auf der Seite über die blauen Auswahlfelder wählen zu welchem Monat die Informationen angezeigt werden sollen. Standardmäßig ist hier immer der aktuelle Monat geöffnet.

**Wichtig:** Nur die Anzeige der Zeitmeldungen, und die Gleitzeitübersicht richten sich nach dem dort ausgewählten Monat. Die Krankheits- und Urlaubsübersicht zeigt immer den Überblick für das komplette Jahr.

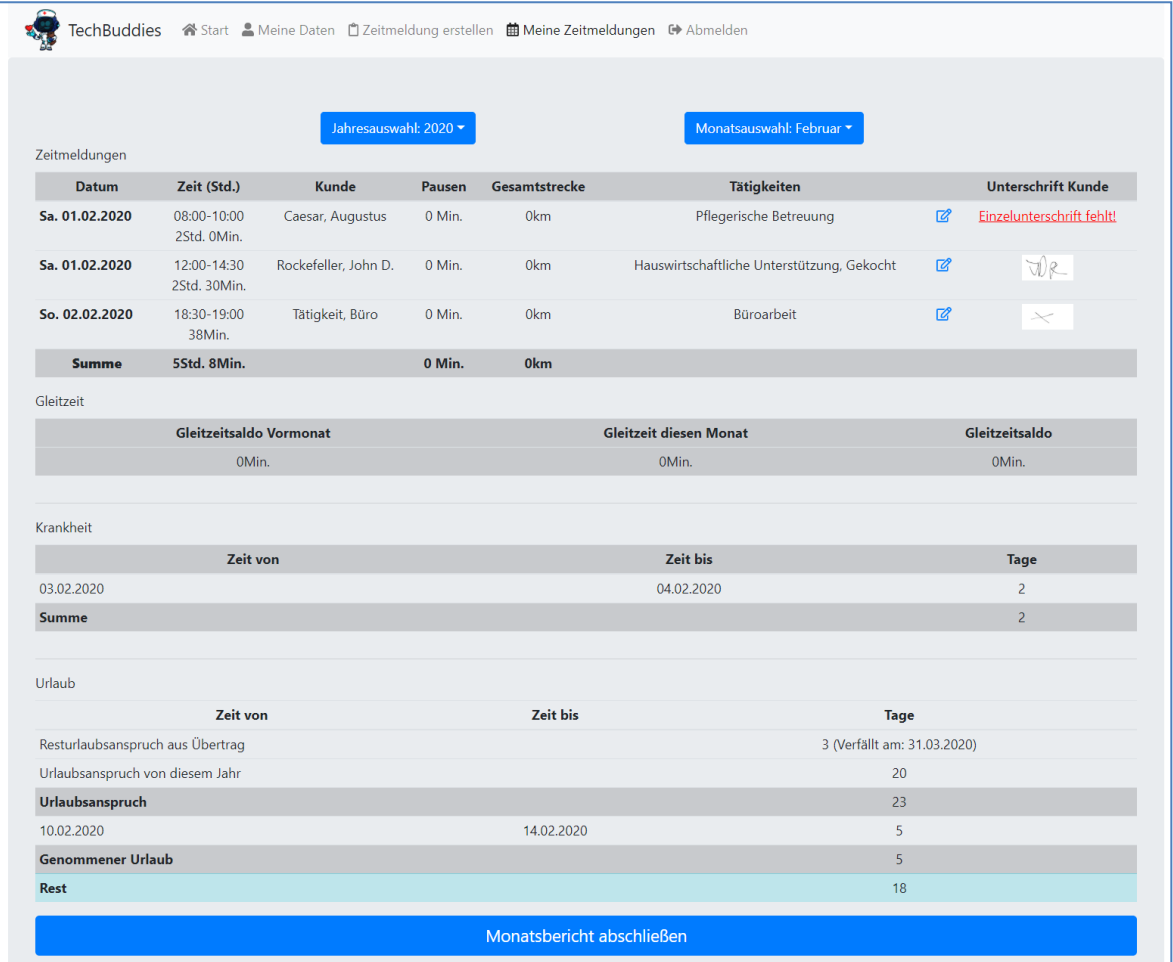

Nach den Auswahlfeldern für den Zeitraum wird die Übersicht Ihrer Zeitmeldungen für den Monat angezeigt. Dort bekommen Sie einen Überblick über Ihre Einsätze und die daraus folgenden Summen an geleisteter Arbeitszeit und gefahrenen Strecken.

Beachten Sie dass die **Zeitsummen** in der Anzeige **bereits Zuschläge** von Feiertagsarbeit, Nachtschichten und Wochenendarbeit **beinhalten**, und damit Ihren **tatsächlichen Zeitumsatz** repräsentieren, und nicht nur den geleisteten Zeitraum.

Innerhalb eines laufenden Monats haben Sie noch die Möglichkeit selbst **minimale Korrekturen** an Zeitmeldungen vorzunehmen. Dazu können Sie in der entsprechenden Zeile das Symbol mit dem **blauen Stift auf Papier** (Bearbeiten) anklicken. Es öffnet sich dann eine Ansicht in der Sie die geleisteten Tätigkeiten und die Strecken korrigieren können.

Wollen Sie andere Werte korrigieren, kontaktieren Sie dafür Ihren Administratoren.

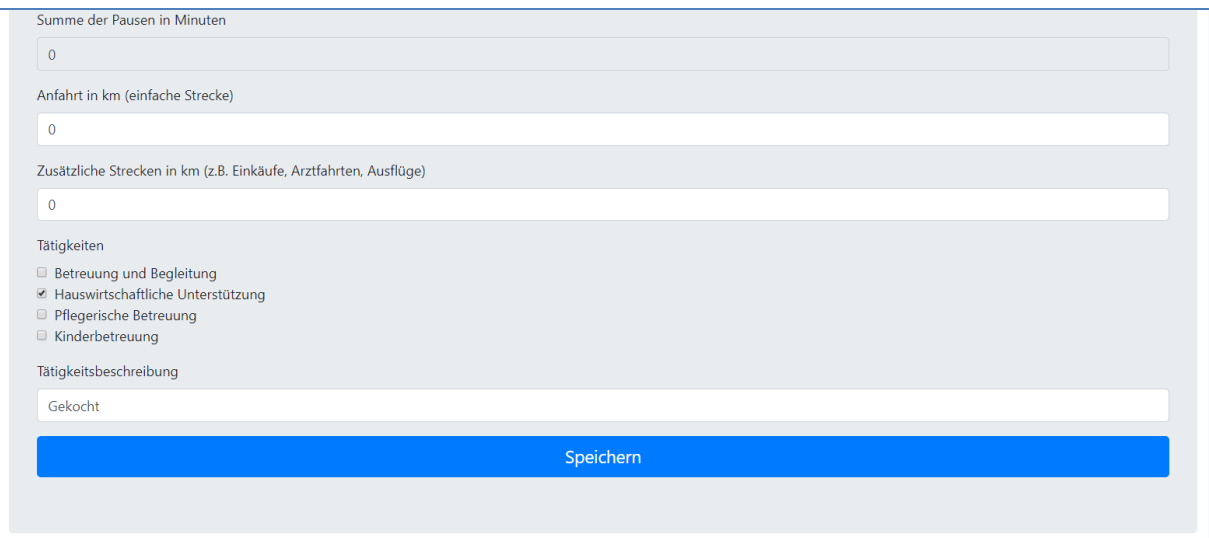

Nachdem Sie die **Korrekturen vorgenommen** haben klicken Sie auf **Speichern**, und die Änderungen werden vom System übernommen.

Zusätzlich sehen Sie in Ihrer Einsatzliste auch wo noch **Unterschriften für geleistete Einsätze fehlen**. Sie können diese nachholen indem Sie einfach **auf den entsprechenden Text klicken**. Sie gelangen dann direkt zur Unterschriftenerfassung.

## <span id="page-20-0"></span>Abmelden

Mit einem Klick auf **Abmelden** beenden Sie Ihre Sitzung im System. Bitte betätigen Sie diesen Button **immer** wenn Sie mit der Arbeit im CareBOT fertig sind, um Ihre Sitzung **sofort** zu beenden. Dies unterstützt uns bei der Sichererhaltung Ihres Systems, da eine beendete Sitzung nicht von jemand drittem gekapert werden kann.